Государственное учреждение Ярославской области **Центр телекоммуникаций и информационных систем в образовании**

## **Интернет-портал Математика для всех**

*math.edu.yar.ru*

**Интернет-портал Математика для всех**

*math.edu.yar.ru*

**Дистанционный урок**

**групповой ученик**

**самостоятельная работа**

**Видеоконференции – разборы задач Задачи для самостоятельного решения**

**командные**

**личные**

**Онлайн соревнования**

**Интернет-портал Математика для всех** *math.edu.yar.ru*

- *Дистанционные уроки*
- *Математические диктанты*
- *Игры и тренажеры*
- *Полезные ссылки*

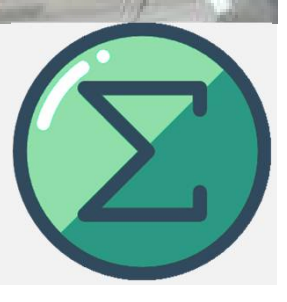

**Полезная техническая информация по участию в видеоконференции**

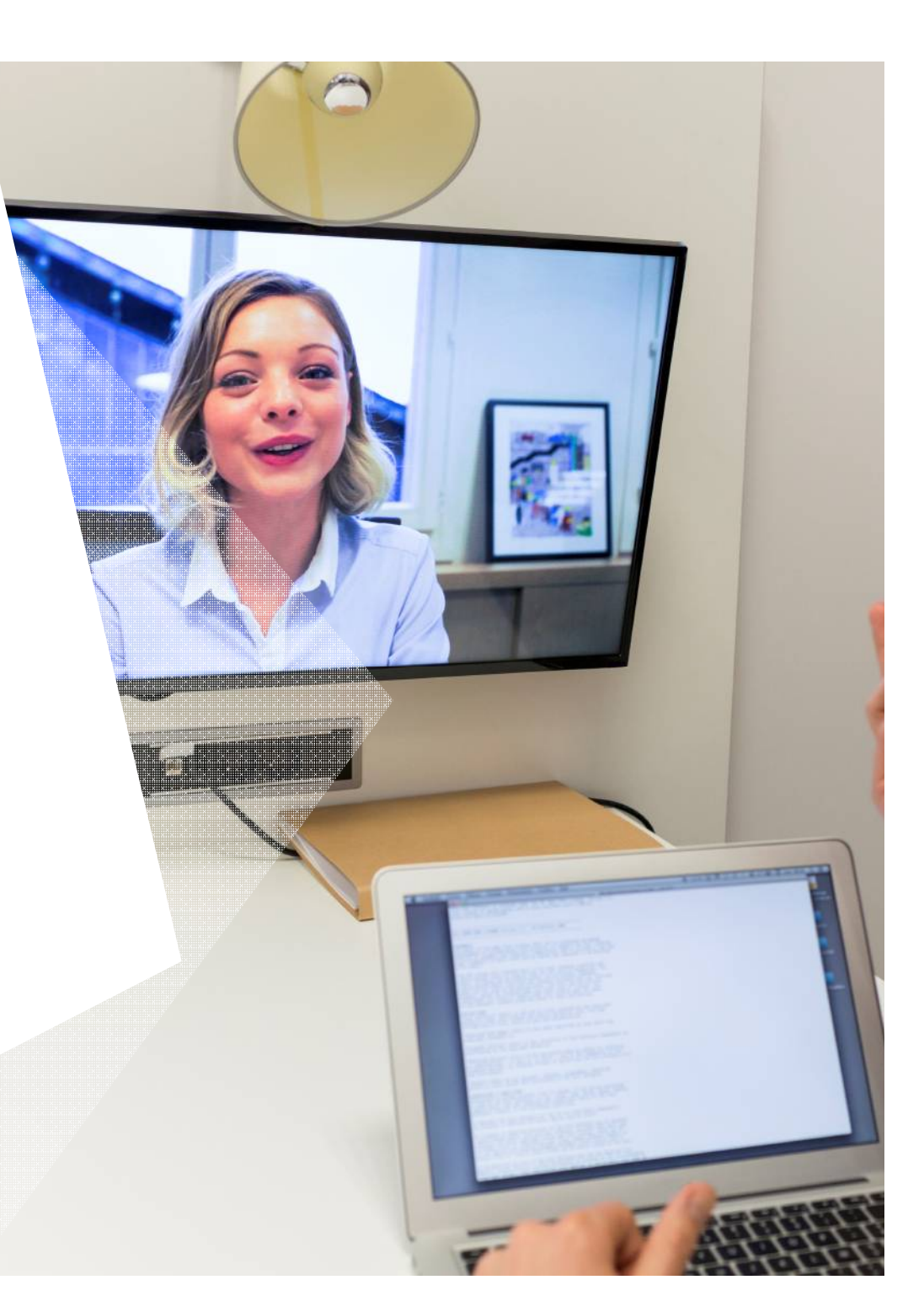

## Самопроверка видео и звука в школе

1. Нажмите правую кнопку мыши на сером фоне ниже видеоокна, затем нажмите Параметры. Параметры Adobe Flash Player

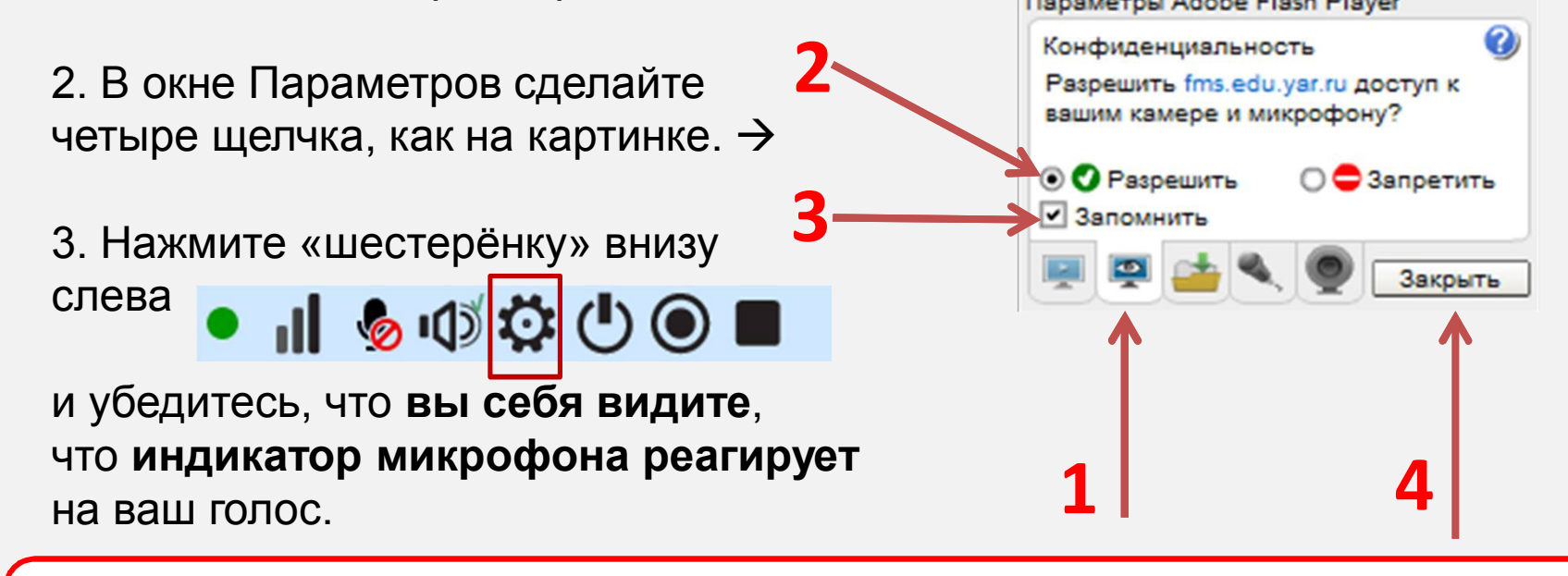

Сообщите в текстовом чате **результаты самопроверки видео и звука**

При выявлении проблем позвоните **(4852) 731601, 328891**

Центр телекоммуникаций и информационных систем в образовании **ЯРОСЛАВЛЬ** www.edu.yar.ru (4852) 73-16-01, 32-88-91

## *Видеоконференции Webunicom*

## **До начала видеоконференции**

1. Если Вы вошли при помощи любого браузера, кроме Mozilla Firefox, закройте окно браузера и **зайдите через Mozilla Firefox**. ВНИМАНИЕ! Возможно потребуется установить Flash Player для Firefox отдельно (https://get.adobe.com/ru/flashplayer/).

2. Если Webunicom при входе виснет на слове «Соединяемся...», нажмите мышью на указанную картинку слева от адреса, затем «Разрешить и запомнить».

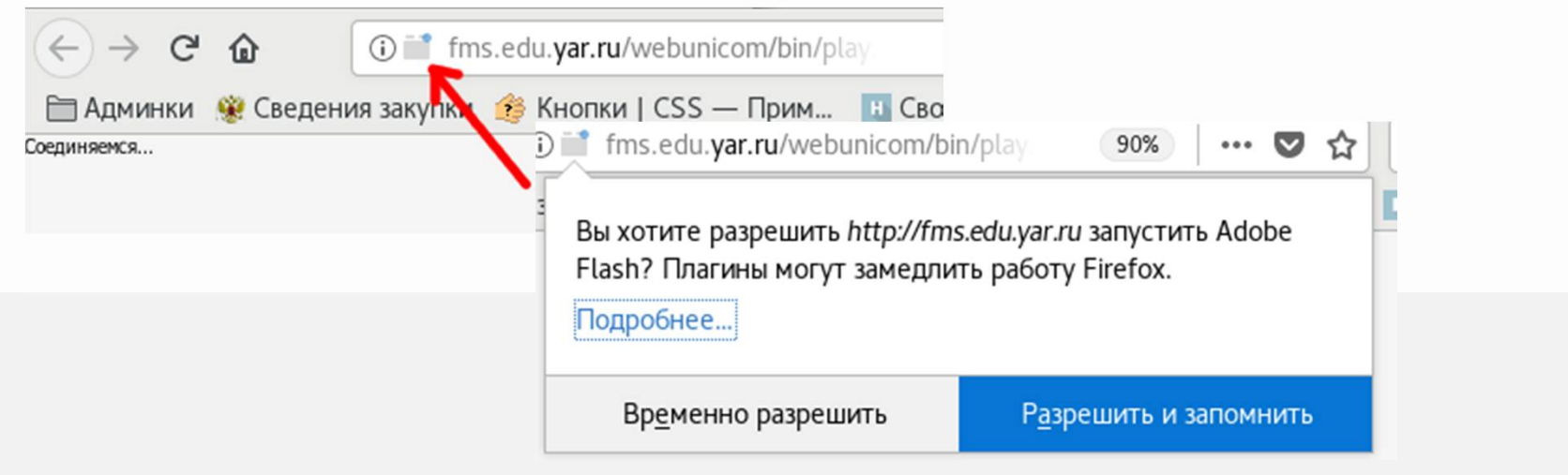

**Интернет-портал Математика для всех** *math.edu.yar.ru*

## **Командный Интернет-турнир по математике**

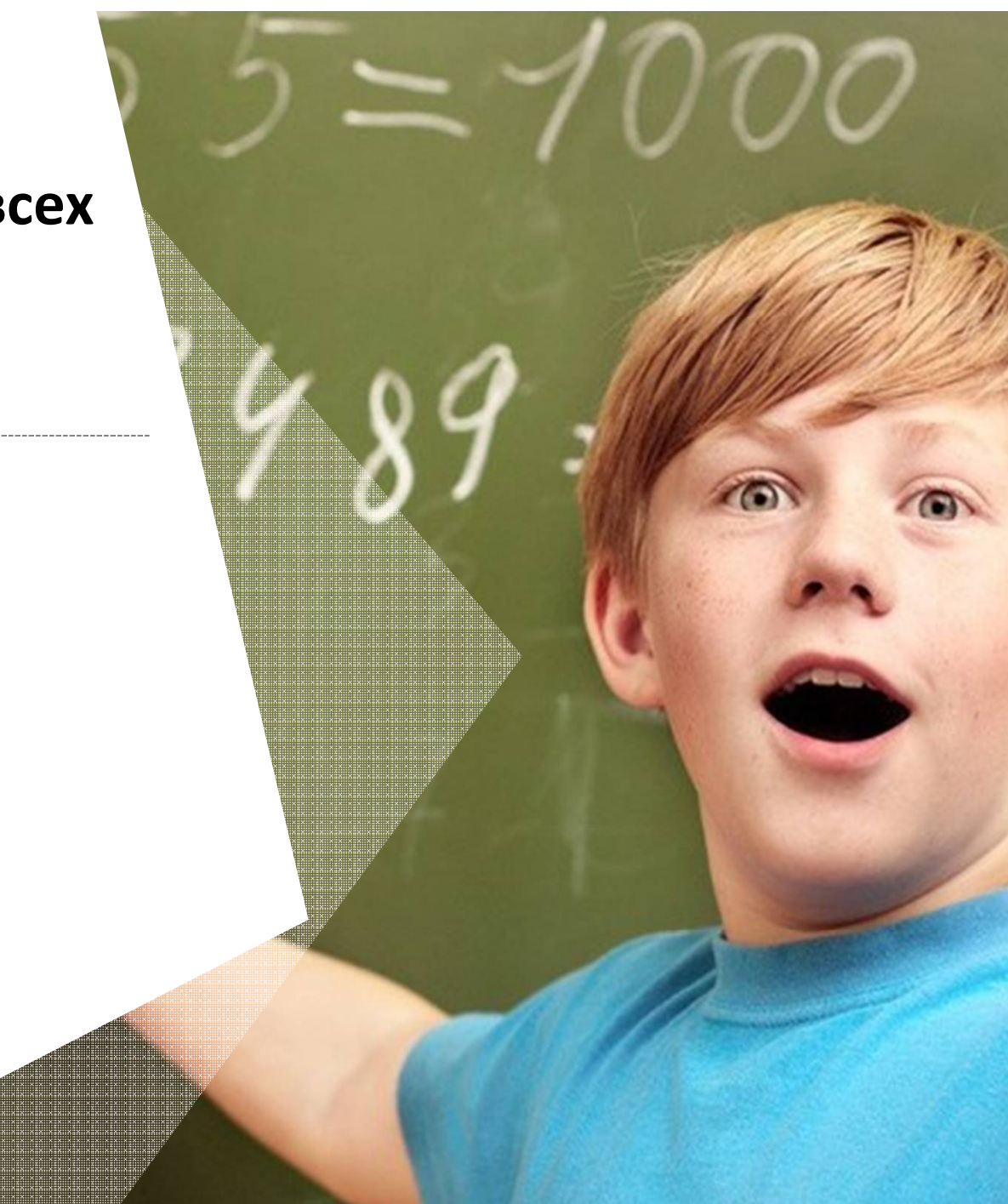

## Для каждого тура

## **Обязательно участие в тестовой видеоконференции**

### **ЗАЧЕМ?**

**ПРОВЕРИТЬ** 

**готовность и настройки школьного компьютера для видеоконференции**

### **НАУЧИТЬСЯ**

**на школьном компьютере настраивать камеру и решать проблемы со звуком**

**УСЛЫШАТЬ** 

**ответы на вопросы коллег о туре и задать свои вопросы**

 **ПОЛУЧИТЬ СОВЕТЫ по организации участия школьников**

### Центр телекоммуникаций и информационных систем в образовании **ЯРОСЛАВЛЬ** www.edu.yar.ru

ТЕСТ проводим на ТОМ ЖЕ КОМПЬЮТЕРЕ, с которого БУДЕМ УЧАСТВОВАТЬ В ТУРЕ

**КТО УЧАСТВУЕТ?**

- **УЧИТЕЛЬ – руководитель команды**
- **ПОМОЩНИК – учитель информатики или лаборант**

**ДЕТИ В ТЕСТОВОЙ ВИДЕОКОНФЕРЕНЦИИ НЕ УЧАСТВУЮТ**

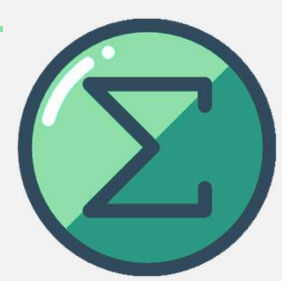

# В каждом туре – две системы

## **Система подачи ответов**

компьютер <sup>1</sup>

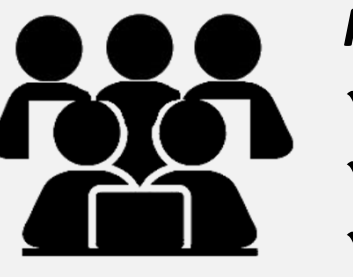

## *Работа над задачами*

- *Условия задач*
- *Подаются ответы*
- *Баллы и рейтинг команд*

## **Видеоконференция**

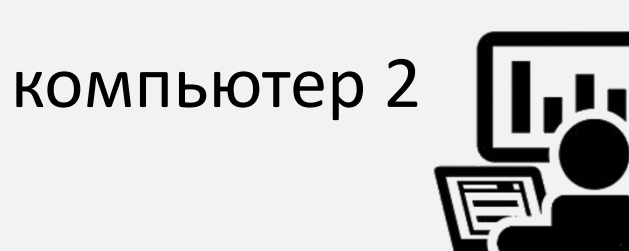

### *Дополнительные баллы*

- *Задачи для педагогов*
- *Доклады решений командами*

*Отзывы команд*

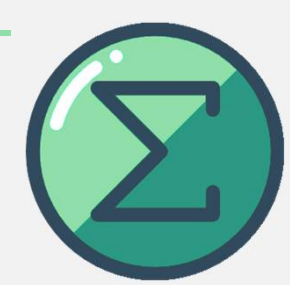

### ТЕПЕРЬ ПОДРОБНЕЕ...

## Система подачи ответов

media.edu.yar.ru/comp/game/

Доступ - в 14:20

Логин и пароль команды

## Работа над задачами

- Условия задач
- Подаются ответы
- $\checkmark$ Баллы и рейтинг команд

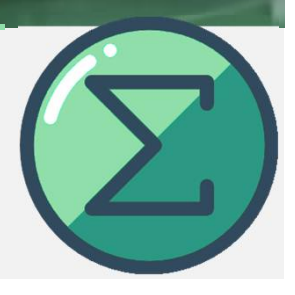

## Система подачи ответов

## **Команды сдают ответы на задачи в специальной системе подачи ответов.**

- 1) Сдать ответ на задачу можно только один раз (нельзя исправлять сданные ответы).
- 2) Сданный ответ будет проверен. Об итогах проверки можно узнать по цвету задачи:
	- ответ сдан (и будет проверен)
	- **- ответ верный** 
		- ответ неверный

3) Если задача закрыта (ответы на нее не принимаются), она помечается серым:

Центр телекоммуникаций и информационных систем в образовании **ЯРОСЛАВЛЬ** www.edu.yar.ru (4852) 73-16-01, 32-88-91

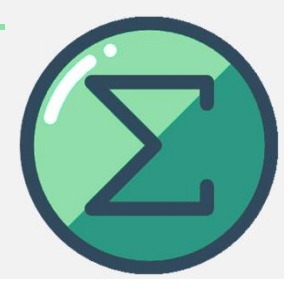

# **Видеоконференция**

media.edu.yar.ru/webunicom/

**Доступ – в 14:25 Логин и пароль школы/учителя** 

## *Дополнительные баллы*

- *Задачи для педагогов*
- *Доклады решений командами*
- *Отзывы команд*

Центр телекоммуникаций и информационных систем в образовании **ЯРОСЛАВЛЬ** www.edu.yar.ru (4852) 73-16-01, 32-88-91

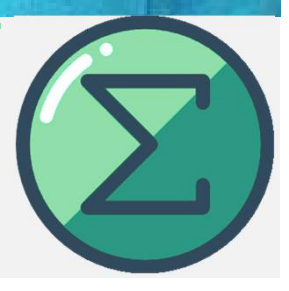

## Организационные вопросы

Задачи сгруппированы по трем темам. В каждой теме 4 задачи - 100, 200, 300 и 400 баллов.

$$
HTOT = \left( \left( 1 + \frac{T}{100} \right) \left( 1 + \frac{P}{100} \right) \left( 1 + \frac{J}{100} \right) - 1 \right) \times 100
$$

## Здесь Т, Р и Л – суммарные баллы по темам «Т», «Р», «Л» соответственно.

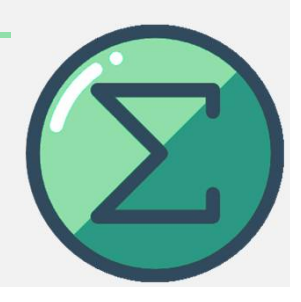

# После каждого тура

- Команды оставляют **отзывы о туре** в Виртуальном кабинете команды
- В начале следующей недели на странице тура публикуется **разбор задач тура**
- Через Виртуальный кабинет руководители команд сообщают **об участии в следующем туре**

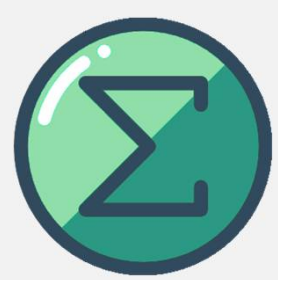

**math.edu.yar.ru**

# **Волченков Сергей Геннадьевич**

**член жюри Всероссийских олимпиад по информатике и математике доцент ЯрГУ им. П.Г. Демидова**

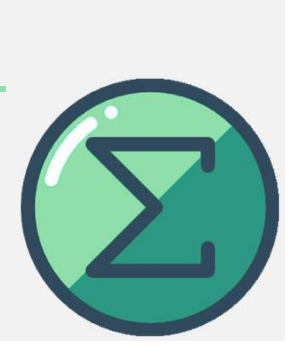

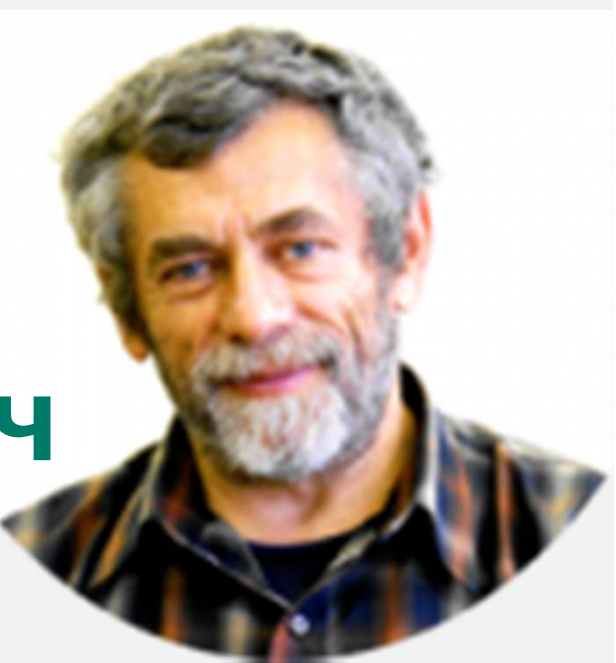

**math.edu.yar.ru**

# **Токарев Сергей Иванович**

**редактор отдела задач журнала «Математика в школе» композитор задач**

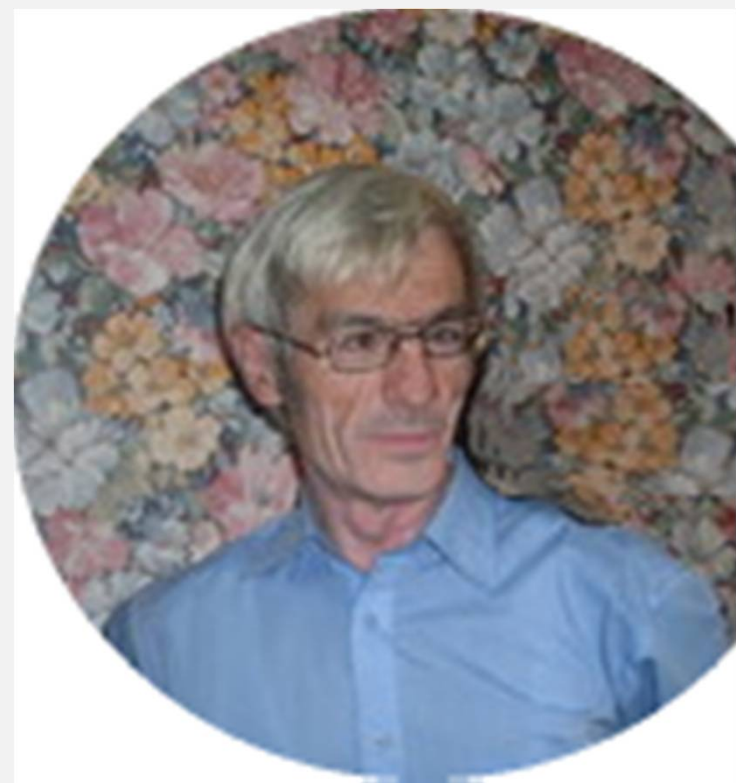

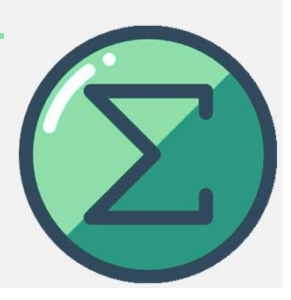

**math.edu.yar.ru**

# **Дольников Владимир Леонидович**

**профессор, доктор физико-математических наук**

**член жюри Всероссийских олимпиад по математике** 

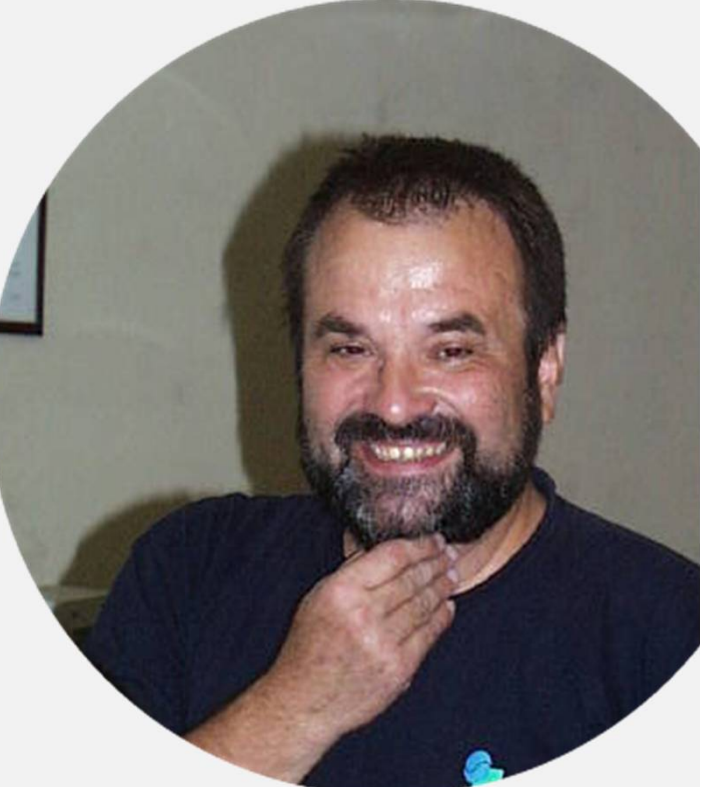

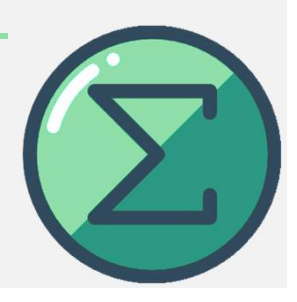

**math.edu.yar.ru**

# **Дидин Максим Александрович**

**Золотая медаль Международной олимпиады по математике** 2014 год Кейптаун

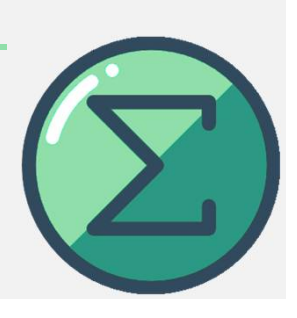

# Расположение детей перед камерой

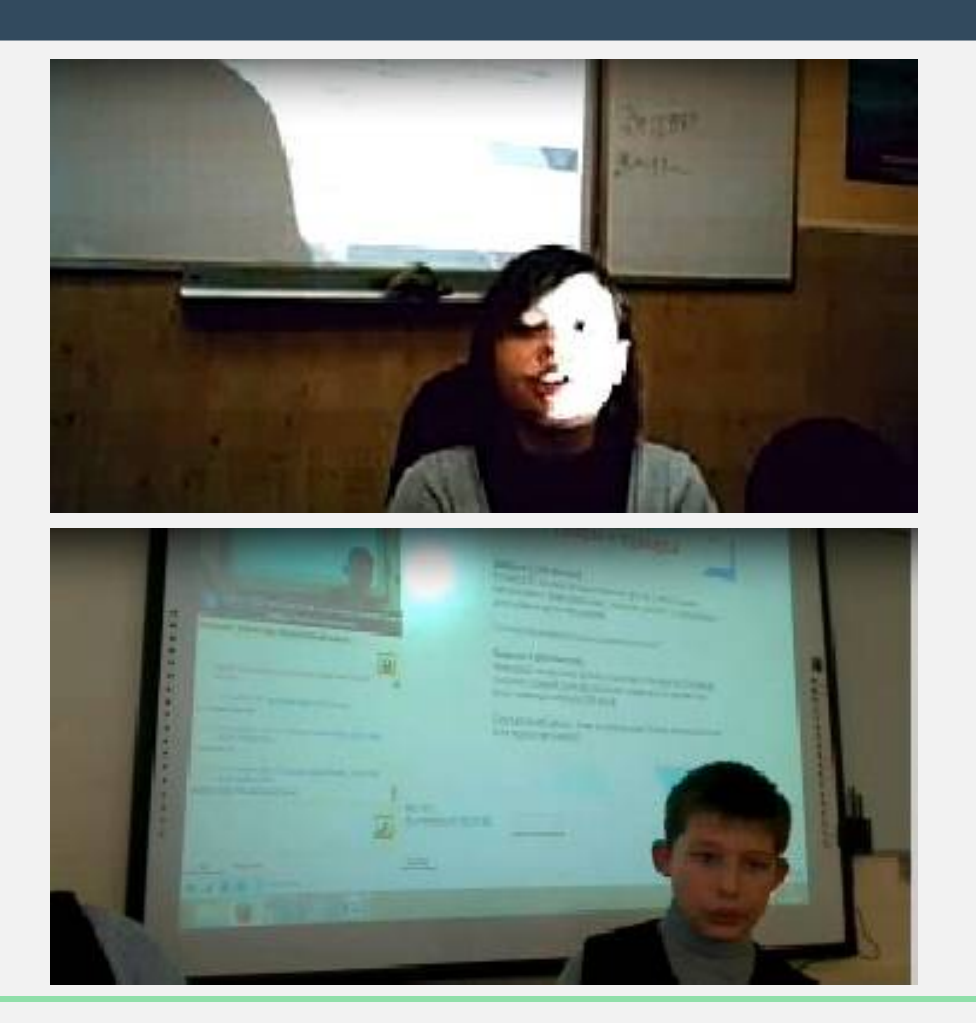

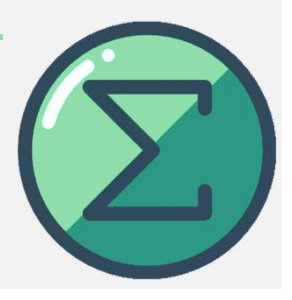

# Расположение детей перед камерой

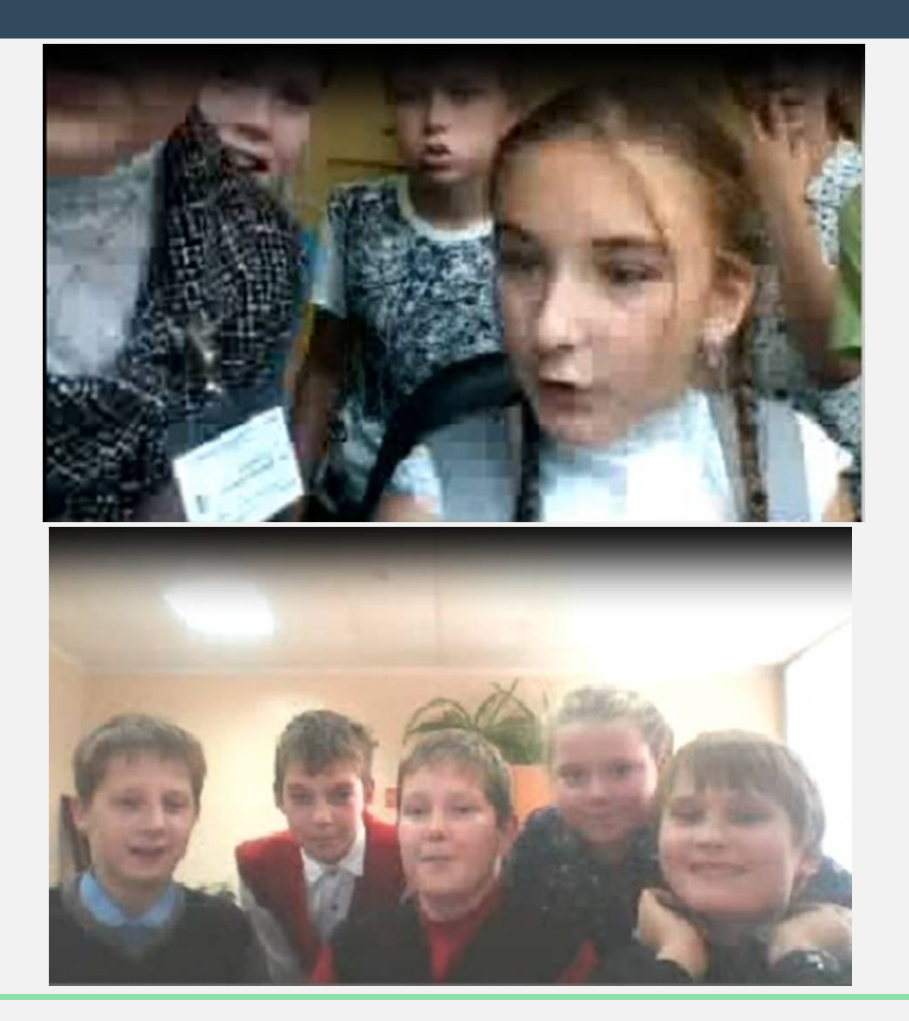

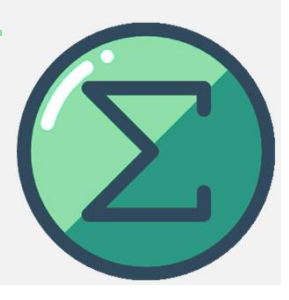

# Расположение детей перед камерой

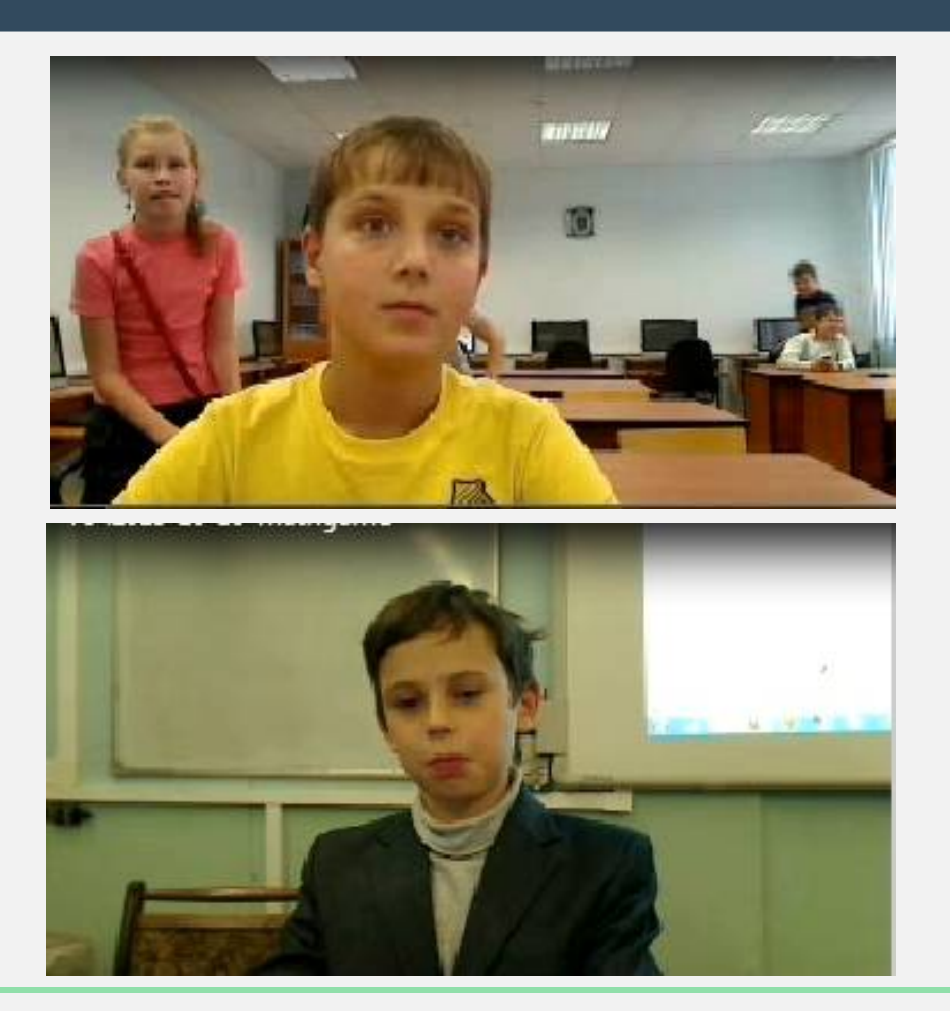

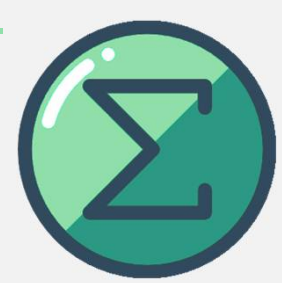

# Выступление в видеоконференции

# **ДА планшет или доска**

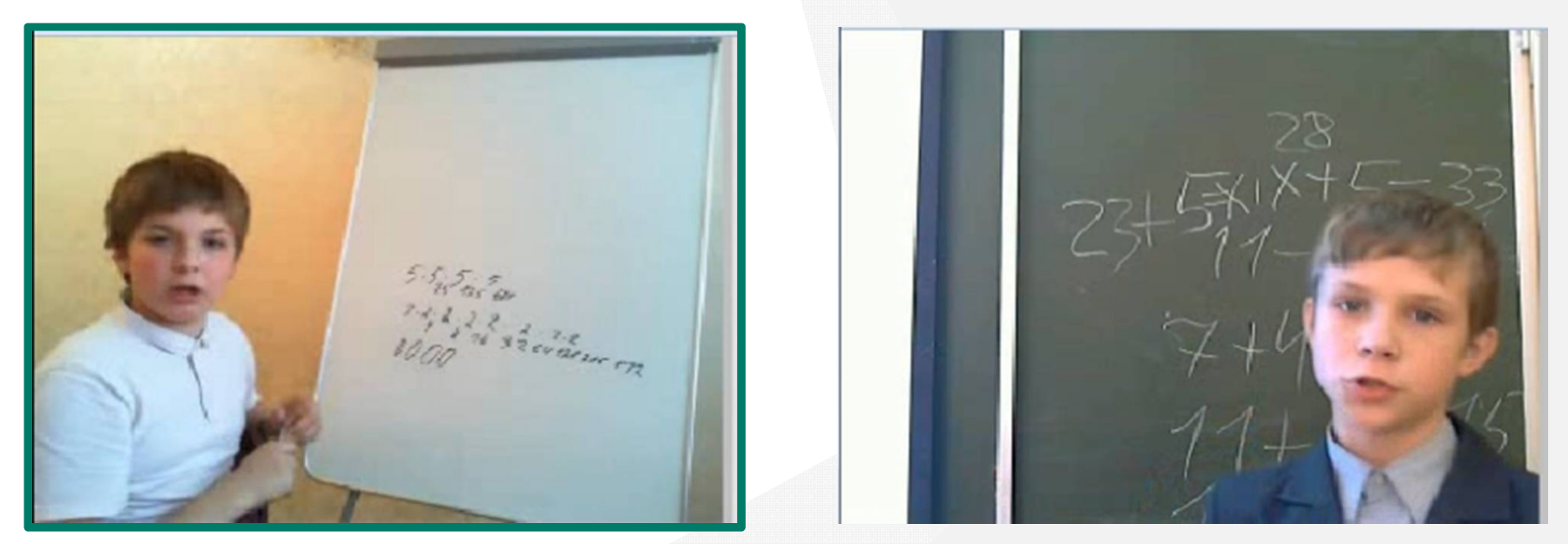

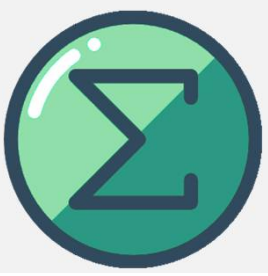

# Выступление в видеоконференции

# **НЕЖЕЛАТЕЛЬНО**

## **Решение, написанное на листе бумаги**

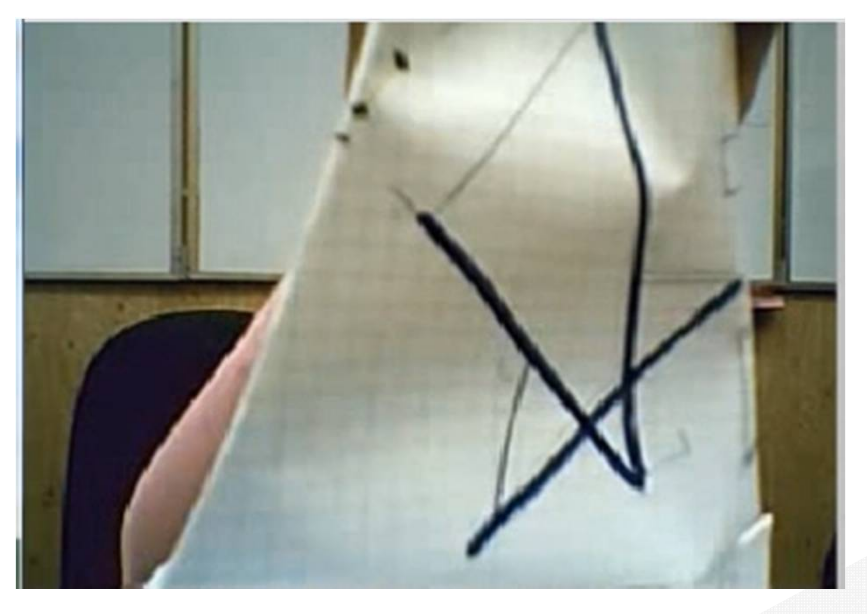

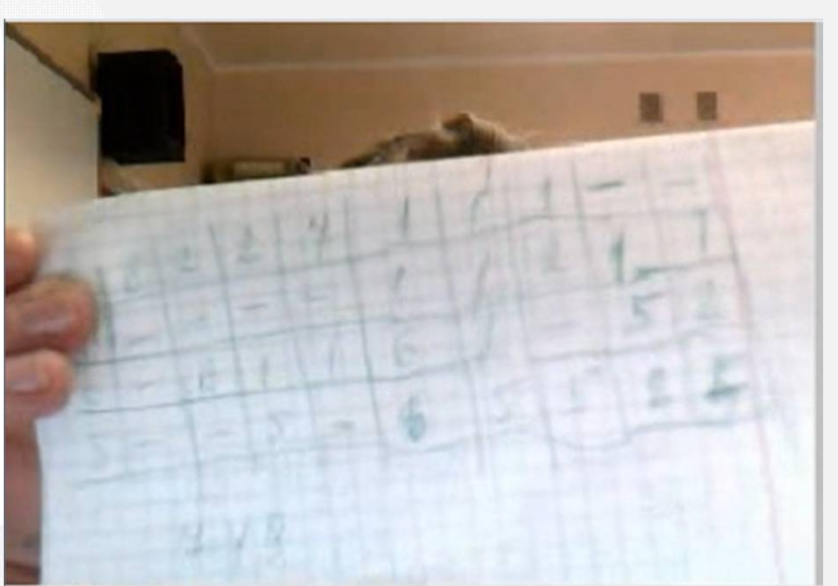

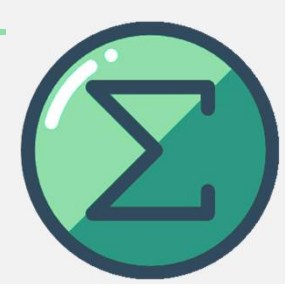

## *Видеоконференции Webunicom*

## **Полезные советы**

Убедитесь, что вы видите видео при входе и индикатор микрофона реагирует на звук. Индикатор микрофона должен быть на среднем уровне при разговоре.

К экрану проверки оборудования можно вернуться в любое время, нажав «шестерёнка» внизу-слева окна Webunicom.

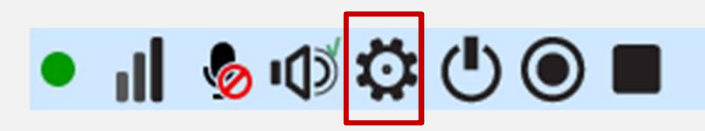

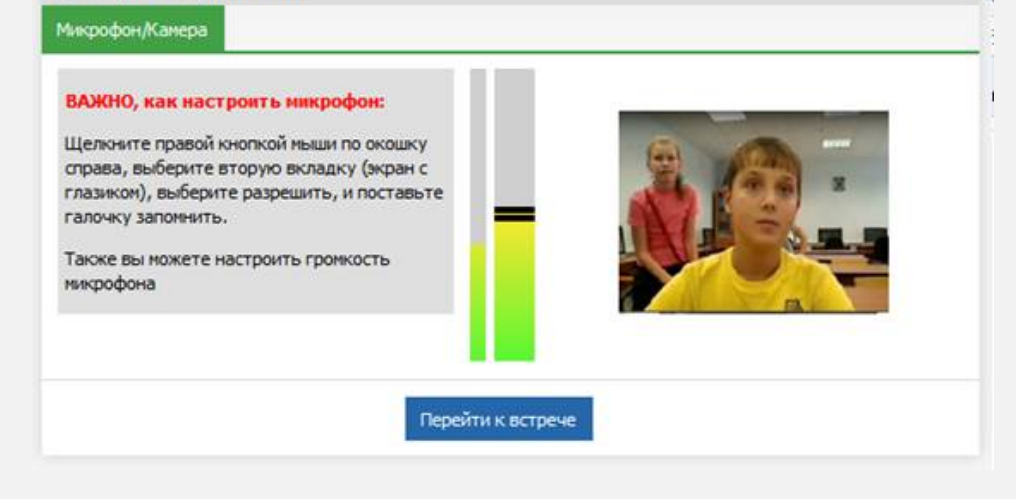

Проверка оборудования

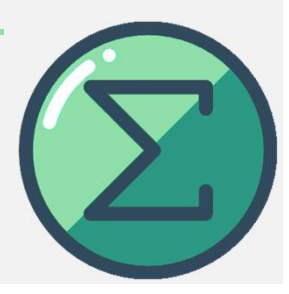

*Видеоконференции Webunicom*

**Полезные советы**

Быстрый доступ к настройке чувствительности микрофона и громкости колонок

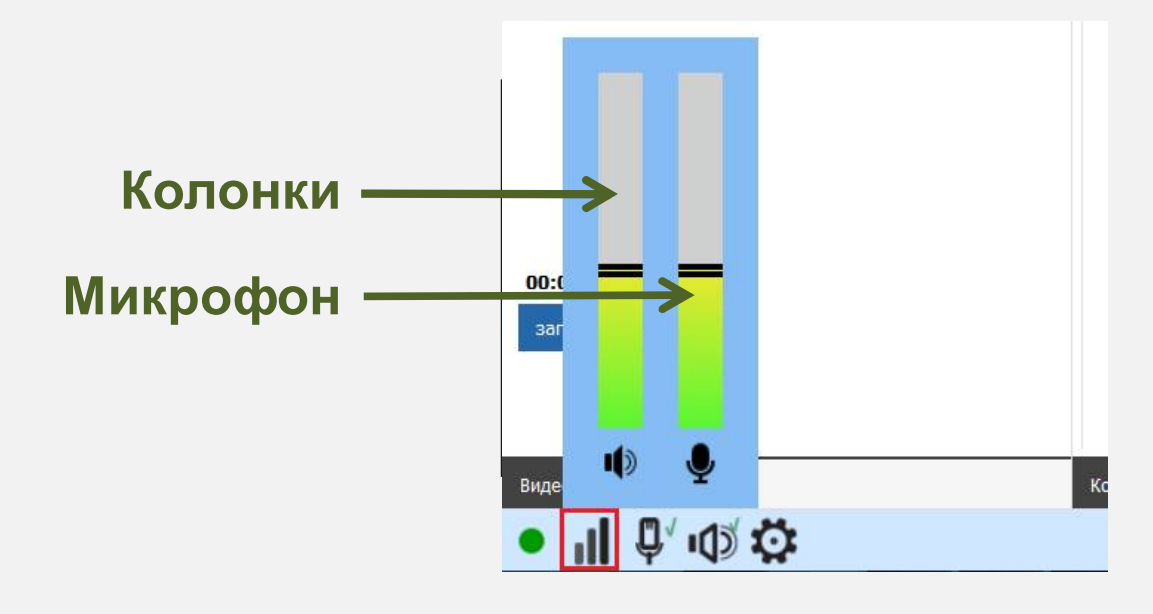

#### 00:00:00

#### ГУ ЯО "Центр телекоммуни

программист

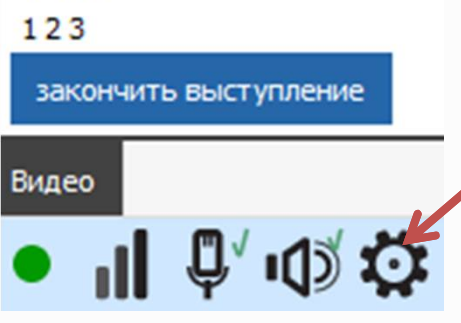

Щелкните на кнопку настройки если вы уже зашли в мероприятие

### Проверка оборудования

Микрофон/Камера

### ВАЖНО, как настроить микрофон:

Щелкните правой кнопкой мыши по окошку справа, выберите вторую вкладку (экран с глазиком), выберите разрешить, и поставьте галочку запомнить.

Также вы можете настроить громкость микрофона

Щелкните правой клавишей мыши

Продолжить без камеры

### Проверка оборудования

Микрофон/Камера

### ВАЖНО, как настроить микрофон:

Щелкните правой кнопкой мыши по окошку справа, выберите вторую вкладку (экран с глазиком), выберите разрешить, и поставьте галочку запомнить.

Также вы можете настроить громкость микрофона

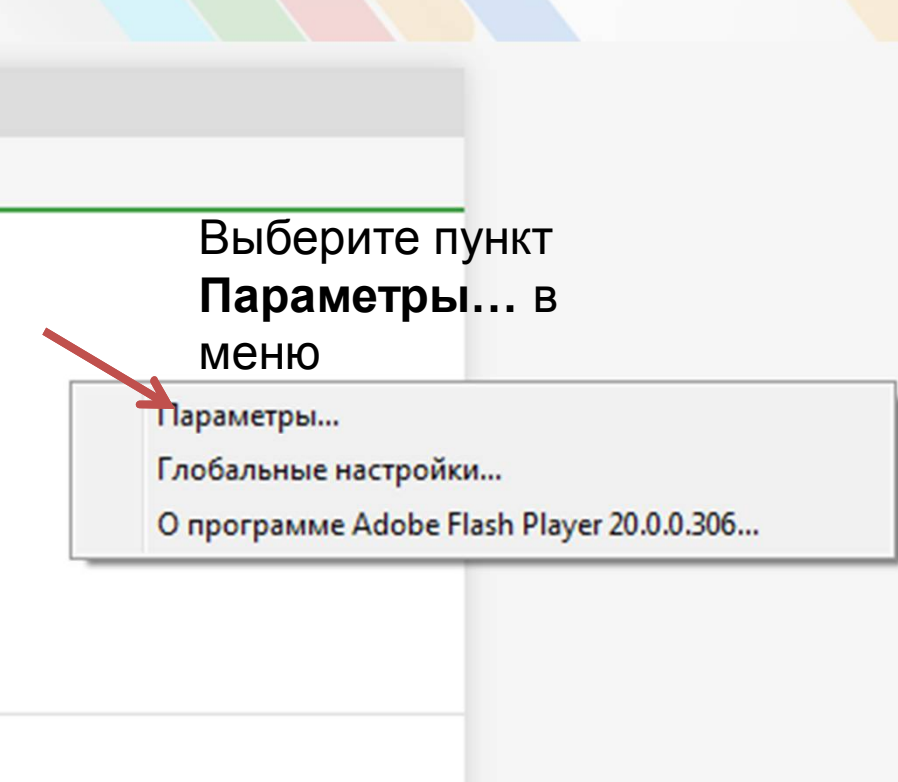

Продолжить без камеры

### 2. Разрешите доступ к оборудованию.

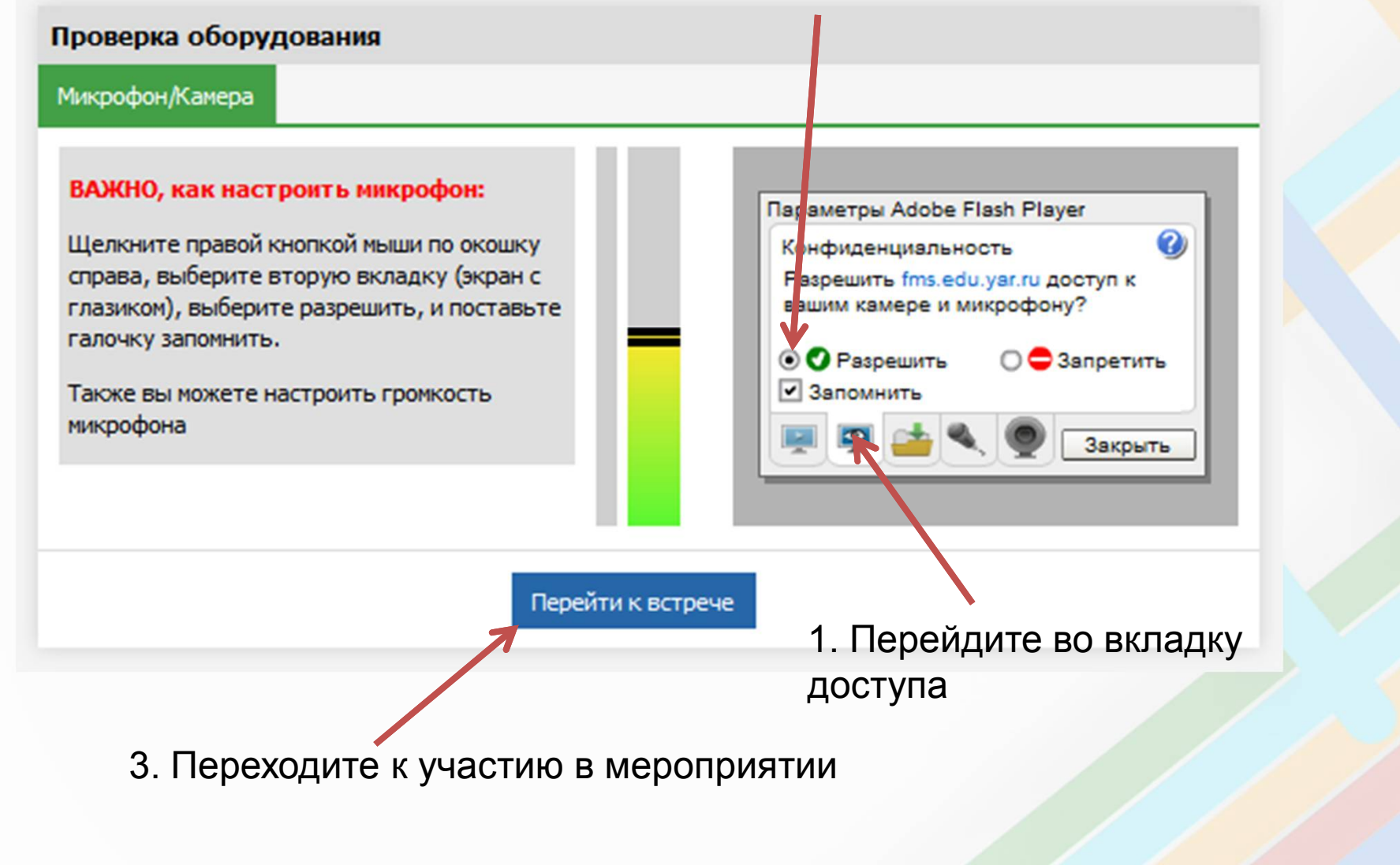

3. Выберите микрофон из списка. Если микрофона нет, подключите, настройте его через Панель управления Windows и перезапустите браузер.

### Проверка оборудования

Микрофон/Камера

#### ВАЖНО, как настроить микрофон:

Щелкните правой кнопкой мыши по окошку справа, выберите вторую вкладку (экран с глазиком), выберите разрешить, и поставьте галочку запомнить.

Также вы можете настроить громкость микрофона

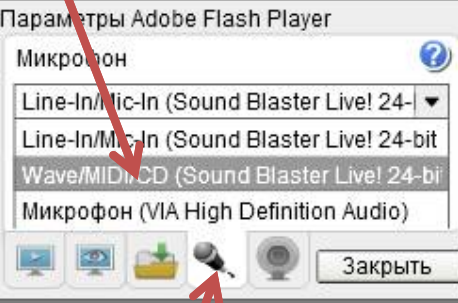

Перейти к встрече

1. Перейдите во вкладку выбора микрофона

2. Выберите камеру из списка. Если камеры нет, подключите оборудование и перезапустите браузер.

### Проверка оборудования

Микрофон/Камера

#### ВАЖНО, как настроить микрофон:

Щелкните правой кнопкой мыши по окошку справа, выберите вторую вкладку (экран с глазиком), выберите разрешить, и поставьте галочку запомнить.

Также вы можете настроить громкость микрофона

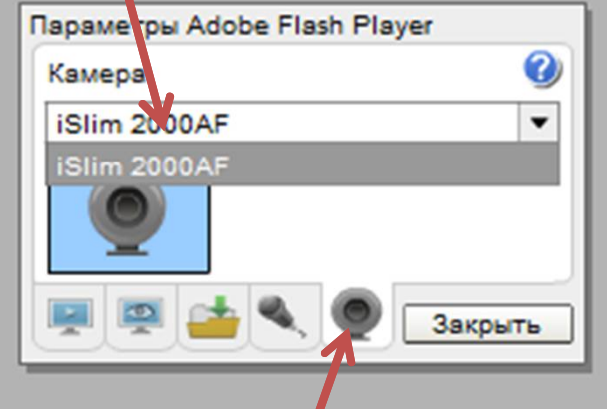

Перейти к встрече

1. Перейдите во вкладку выбора камеры

Государственное учреждение Ярославской области **Центр телекоммуникаций и информационных систем в образовании**

## **Интернет-портал Математика для всех**

*math.edu.yar.ru*